# 『かいけつ!オンライン』 インストールガイド

# 第1 動作環境

 『かいけつ!オンライン』を使用するには、法務省オンライン申請に利用可能な下記 PC 環境で あることが前提となります。

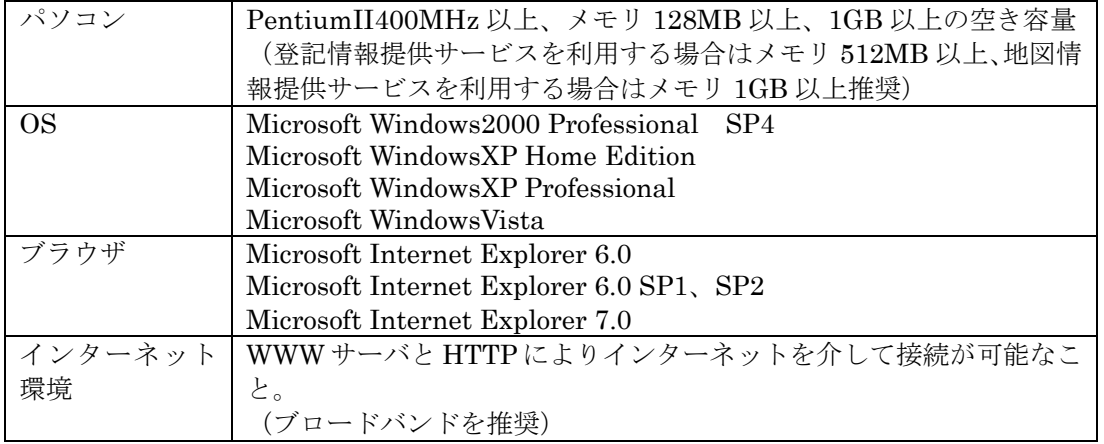

### ★ブラウザについて★

 ブラウザ(Internet Explorer)のバージョンが上記以外の場合は、お客様ご自身でバージョン アップしていただく必要があります。

本ソフトでは、ブラウザのバージョンアップを行うことはできません。

#### ★ログインアカウントについて★

法務省オンライン申請を利用するには、Windows のログインアカウント (ユーザー名) が半角 英数字である必要があります。 新規に半角英数字のアカウント(ユーザー名)を登録する必要がある場合は、お客様ご自身で 登録していただく必要があります。 本ソフトでは、新たなアカウントの作成はできません。

#### ★ICカードについて★

 法務省オンライン申請において IC カードの電子署名を行われる場合は、IC カードリーダー・ ライターのドライバ及び IC カードのドライバをお客様ご自身でインストールしていただく必 要があります。

本ソフトでは、各ドライバのインストールを行うことはできません。

# 第2 インストール方法

## (1)インストール上の注意

- ●「Administrator」または「Administrators グループに属するユーザー」もしくは「コンピ ュータの管理者」でインストールを行ってください。
- ●実行中のアプリケージョン及び常駐ソフトを終了させてからインストールを行ってくださ い。
- ●『かいけつ!オンライン』では以下のコンポーネントが必要になります。 ご利用の環境に、これらのコンポーネントがインストールされていない場合は診断データベ
	- ースより自動的にダウンロードされインストールされます。 この場合は、通常よりインストールに時間を要しますのでご注意ください。
		-
		- ・Windows Installer 3.1
		- ・Microsoft .NET Framework Version2.0
		- ・Microsoft .NET Framework 2.0 日本語 Language Pack
		- · Windows2000 Service Pack4 (Windows2000 の場合のみ)

## (2)インストール手順

①ダウンロードページの[インストールプログラム WindowsVista 専用]または[インスト ールプログラム Windows2000、XP 用]の文字をクリックし、「保存」を選択してください。

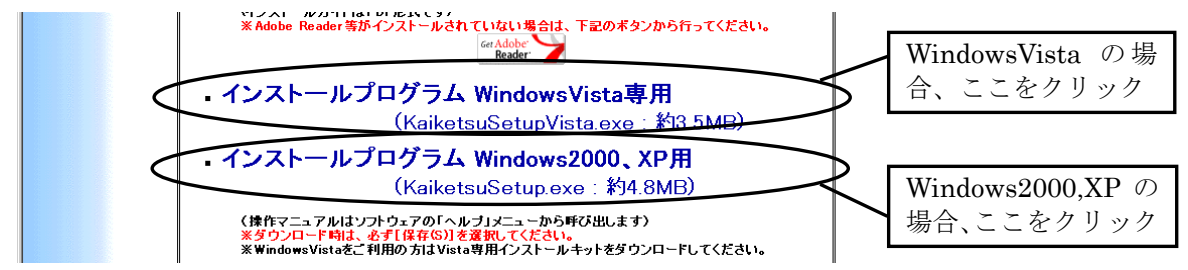

②次の画面が表示されますので、保存する場所で「デスクトップ」を選択し、[保存]をクリ ックしてください。ファイル名は変更しないでください。

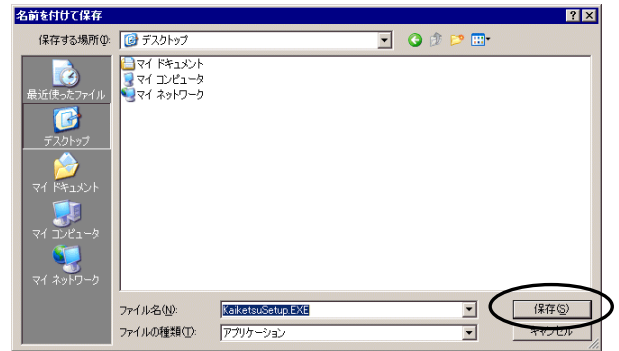

③ファイルのダウンロードが開始され、完了すると次のメッセージが表示されます。

## 「閉じる]をクリックしてください。

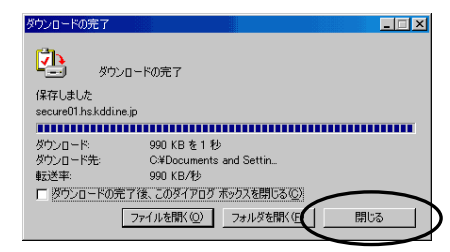

④デスクトップに保存した「KaiketsuSetup.exe」(WindowsVista の場合は「KaiketsuSetup Vista.exe」)をダブルクリックしてください。

 (デスクトップ以外に保存した場合は、エクスプローラよりファイルをダブルクリック してください。)

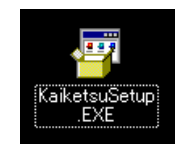

 (WindowsVista の場合は右の画面が表示される ことがありますので、[許可]をクリックして ください。)

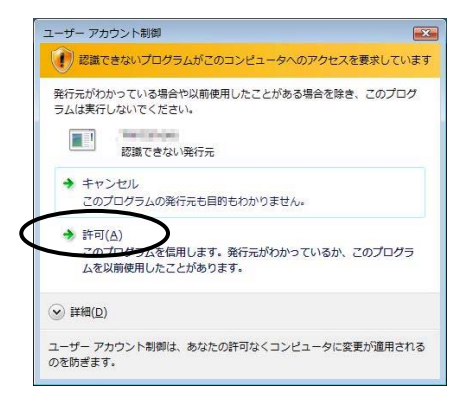

⑤次の画面が表示されましたら、[セットアップ開始]をクリックしてください。

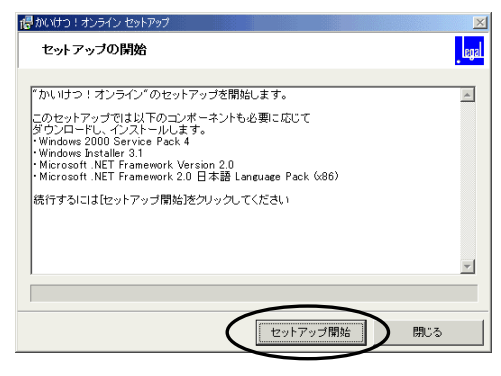

⑥[はい(Y)]をクリックしてください。

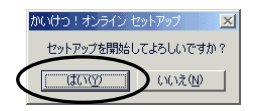

⑦必要なコンポーネントがダウンロードされますので、しばらくお待ちください。 (ご使用の環境によりますが、10 分~20 分程度要します。)

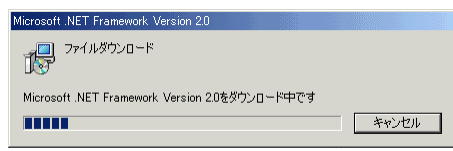

⑧ご使用の機械が Windows2000 でかつ Service Pack4(または Service Pack 3)が適用され ていない場合は、次の画面が表示されますので[OK]をクリックしてください。 セットアップウィザードが表示されますので、画面の説明に従いインストールを行ってくだ さい。

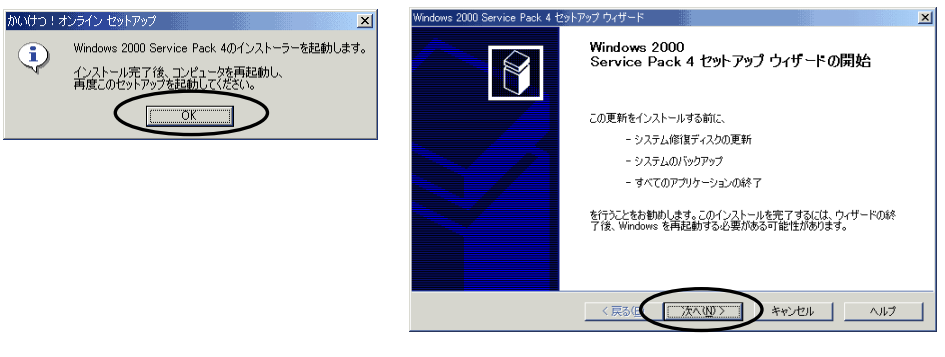

 ※Service Pack4 のインストール後は Windows の再起動が必要になります。 再起動後にもう一度④~⑥の操作を行ってください。

⑨ Microsoft .NET Framework 等のダウンロードが完了すると、これらのコンポーネントのイ ンストールが自動的に開始されます。

 終了するまでしばらくお待ちください。(ご使用の環境によりますが、10 分~15 分程度要し ます。)

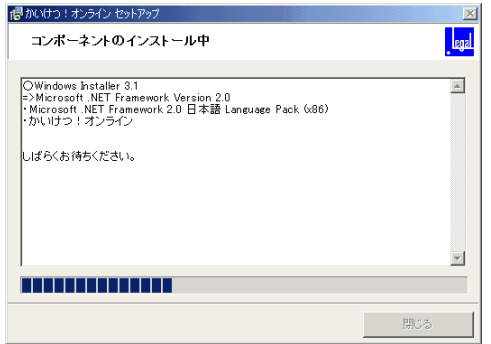

⑩次の画面が表示されましたら[終了]をクリックし、Windows を再起動してください。

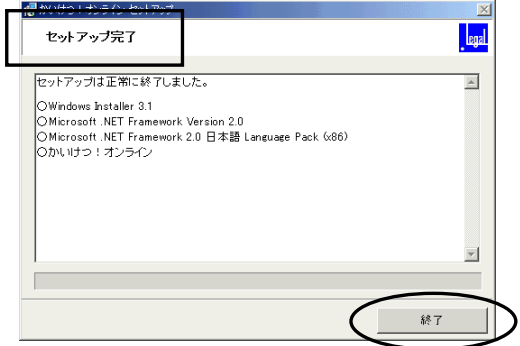

⑪デスクトップに『かいけつ!オンライン』のアイコンが作成されていることを確認してくだ さい。

以上でインストールは完了です。

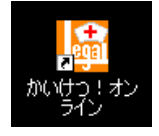

# 第3 起動方法

①『かいけつ!オンライン』のアイコンをダブルクリックしてください。

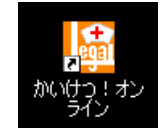

 ※起動時にライセンスの認証、プログラムの更新の有無のチェックなどが行われます。 プログラムに更新があった場合は、自動的にバージョンアップが行われ次のような画 面が表示されますので「起動]をクリックしてください。

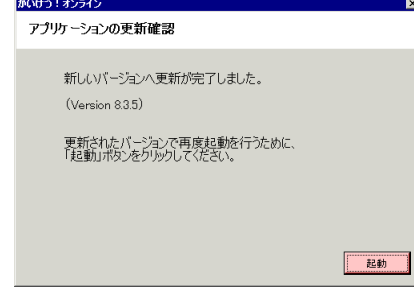

※弊社からのお知らせ(新着情報)がある場合は、次のような画面が表示されます。

 [表示]をクリックすると、弊社 Web ページ『かいけつ!オンライン』新着情報が 表示されます。

[続行]をクリックすると、『かいけつ!オンライン』の起動処理を続行します。

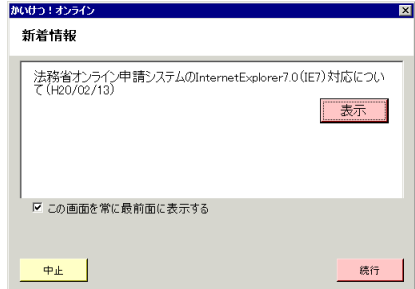

(情報の内容によっては、[表示]をクリック するまで[続行]ボタンが有効にならない場 合があります。)

※インターネットに接続できない場合は、次の画面が表示されます。

 ネットワークの回線、プロバイダのサービス状況などを確認し、インターネットに接 続できるようにしてください。

 (インターネットへの接続方法は、ネットワーク管理者または導入された業者の方な どにお問い合わせください。)

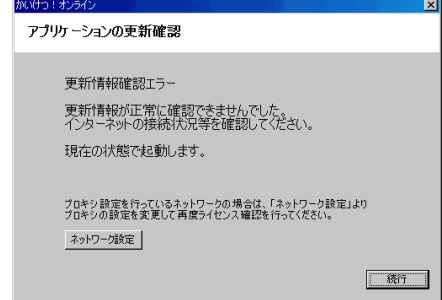

②ライセンス情報画面が表示されます。

 「ご利用案内」の手順をご確認いただき、電子チケット(ライセンス)の取得・登録を行っ てください。

※一度電子チケット(ライセンス)を登録すると、有効期限内はこの画面は表示されません。

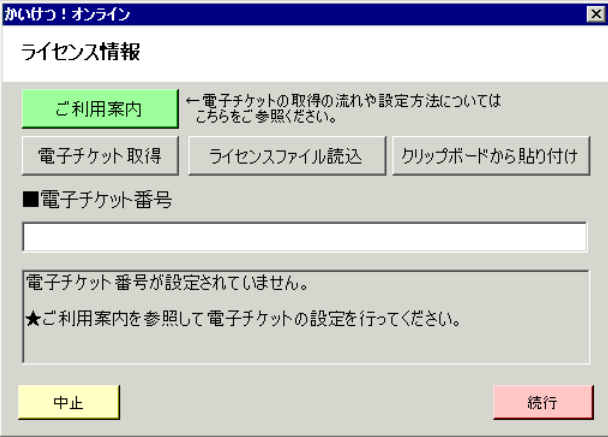

③起動すると次のような画面が表示されます。

 [ヘルプ]をクリックするとマニュアルが表示されますので、内容をご確認の上操作を行っ てください。

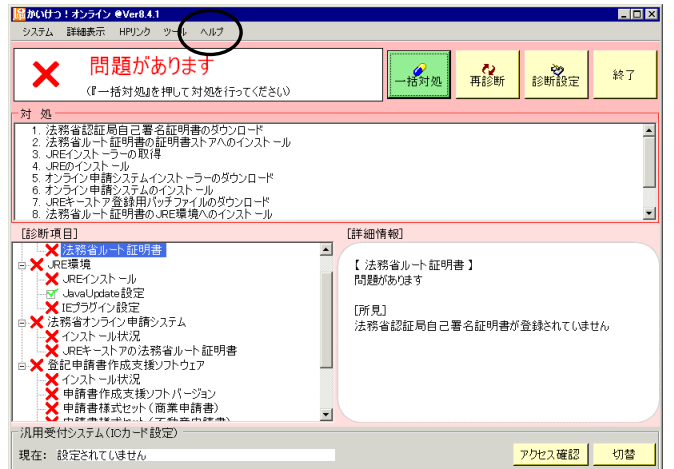

 既に法務省オンライン申請シス テムの環境が構築されている場合 でも、「×問題があります」と表示 される可能性があります。(『かい けつ!オンライン』で診断するた めには所定の場所にソフトウェア が存在することが必要となるた  $\mathcal{B}_{\alpha}$ ) この場合は、[一括対処]ボタン をクリックして必要なソフトウェ アの入れ替えを行ってください。